# Microsoft<sup>®</sup> Outlook 2003 **Quick Reference Card**

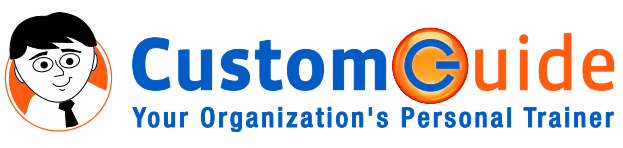

888.903.2432 | www.customguide.com

# **The Outlook 2003 Screen The Navigation Pane**

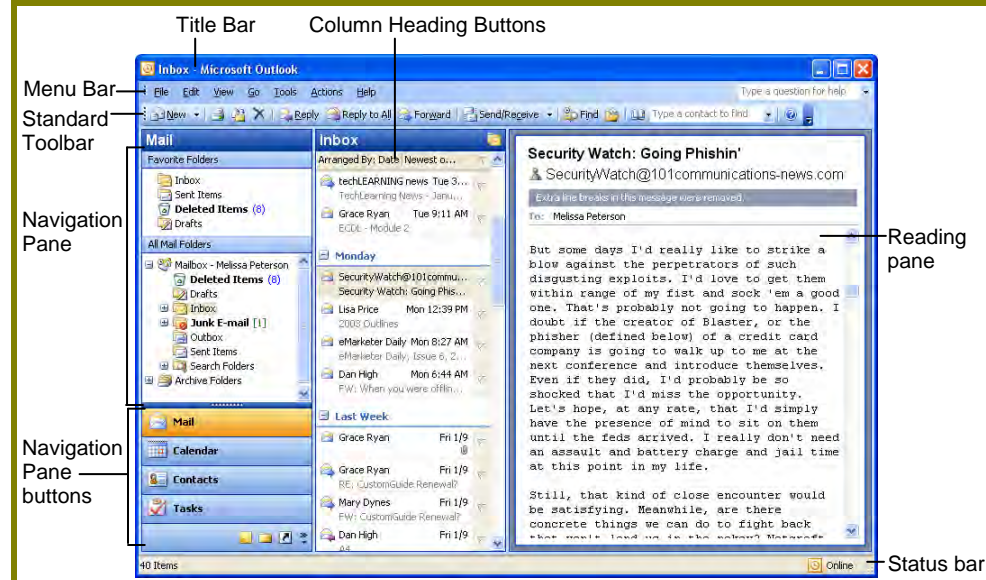

# **Messages: Basic Tasks**

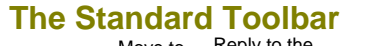

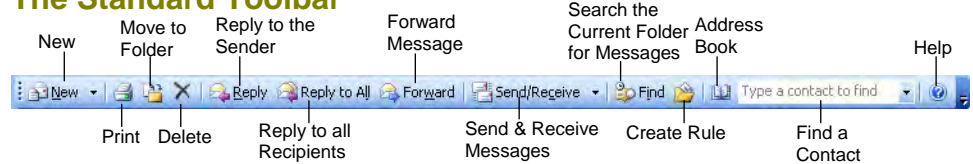

- **To Access the Inbox:** Click the **Mail pane** in the Navigation pane.
- **To Check for New Messages:** Click the **Band Receive - Send and Receive button** on the Standard toolbar, or press **<F9>**.

### • **Message Indicators:**

- Message has not been read.
- **Message has been read.**
- File is attached to the message.
- This message is marked as urgent—you better look at it fast!
- **To Open a Message:** Open the Inbox and click the message you want to read.
- **To Reply to the Message Sender:** Click the message, click the **Reply button**, type your reply, and click the **Send button** or press **<Alt>** + **<S>**.
- **To Reply to All Message Recipients:** Click the message, click the **Reply to all Reply to All button**, type your reply, and click the **Example Send button** or press **<Alt>** + **<S>**.
- **To Forward a Message:** Click the message, click the **Forward button**, enter the email address(es) in the **To: box**, enter additional comments in the text box, and click the **Send button** or press **<Alt>** + **<S>**.

Custom@uid

- **To Create a Message:**
	- 1. Click the **BNew New button** or press **<Ctrl>** + **<N>**.
	- **2.** Enter the e-mail address(es) in the **To: box**, or click the **To button** to use the address book.
	- **3.** Click the **Cc: button** and enter the e-mail address(es) for whom you want to send a copy of the message.
	- **4.** Enter the subject of the message in the **Subject box**.
	- **5.** Enter the text of your message in the text box.
	- **6.** Click the **Send button** or press **<Alt>** + **<S>**.
- **To Attach a File:** Create a new message, click the **Attach button** on the Standard toolbar in the Message window, select the file you want to send, and click **Insert**.
- **To Send a Blind Carbon Copy (Bcc):** Select **View** → **Bcc Field** from the menu. Click the **Bcc: Bcc: button** and enter the e-mail address(es) for whom you want to send a blind copy of the message.
- **To Delete a Message:** Select the message and press the **<Delete>** key.
- **To Open an Attachment:** Double-click the attachment at the top of the message screen.

**Contains mail-related folders, like your Inbox, Sent**<br>**Contains mail-related folders, like your Inbox, Sent** Items and Search Folders. Use the Favorite Folders at the top of the pane for easy access to frequentlyused mail folders.

**Enables you to view and schedule appointments,**<br>**Enables you to view and schedule appointments,** events, and meetings. View shared calendars and compare calendars by viewing them side by side.

**USE Contacts<br>Use to store and keep track of addresses, numbers,** and e-mail addresses.

Use to organize to-do lists by priority, track task progress, and delegate tasks.

**Notes** Use like electronic Post-It® Notes to jot down information.

*<u>Folder</u>* List Displays a list of all your Outlook folders in the Navigation pane.

**Shortcuts** Add shortcuts to folders and locations in Outlook for quick access.

## **Keyboard Shortcuts**

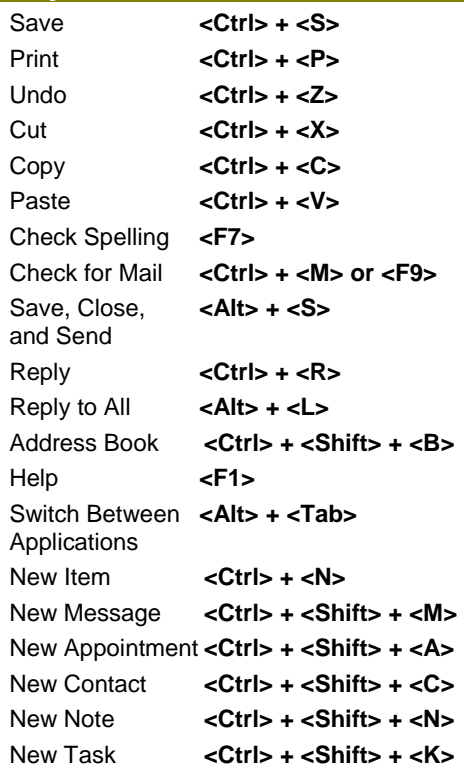

**Customizable Business Training** 888.903.2432 | www.customguide.com 9 Online Learning 9 Skills Assessments 9 Courseware © 2010 CustomGuide **Your Organization's Personal Trainer** 

## **Messages: Other Tasks General Outlook Functions**

- **To Flag a Message for Follow-Up:** Right-click the message and select **Follow Up** from the shortcut menu and select a flag color. Or, select Add Reminder from the shortcut menu and select a type of flag and due date in the dialog box. Click **OK** to apply the flag.
- **To Clear a Flagged Message:** Right-click the message and select **Follow Up** → **Clear Flag** from the shortcut menu.
- **To Recall a Message:** Open the **Sent Items** folder. Double-click the message and select **Actions** → **Recall This Message** from the menu. Choose to delete the message or replace the message with a new one in the dialog box and click **OK**.

*You can only recall a message if you are using MS Exchange Server and the recipient has not opened it.*

- **To Resend a Message:** Open the **Sent Items** folder. Double-click the message and select **Actions** → **Resend This Message** from the menu. Enter new recipients in the message window and click **Send**.
- **To Save a Message as a Draft:** Select **File** → **Save** from the menu. The message appears in the Drafts folder.
- **To Create a Distribution List: Click the <b>Mew button list arrow** and select **Distribution List**. Click **Select Members**, select a name in the list, click the **Members button** and repeat for each name to be added. Click **OK** and click **Save and Close**.
- **To Delete a Distribution List:** Select **Tools** → **Address Book** from the menu. Select the list and click the **Delete button**.
- **To Create a Signature:** Select **Tools** → **Options** from the menu, click the **Mail Format tab**, and click the **Signatures button**.
- **To Change a Message's Options:** Click the **a options Options button** on the Standard toolbar in the Message window to specify:
	- **+** The level of importance of the message. Signat52nceOpft@geTifo@issa@ge.ODw Bc: ThfrQntl.7ThTc 528ce masa.7T fol.280 0074 dtribunt Td(a)-7fbi7dt,(b)-(bbar)-(in 7T3vordsTQ.7Tt7T3Tc 52kc-00Fw-0